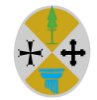

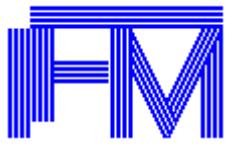

# **ESERCIZIO VENATORIO, PESCA, FUNGHI E TARTUFI**

## **Introduzione**

Lo scopo del presente documento è quello di fornire un valido supporto all'utilizzo dell'applicazione denominata *TRAFO (*Tassa Regionale Agricoltura e FOreste*)* che si colloca all'interno del *Portale dei Tributi per Agricoltura Foreste e Forestazione della Regione Calabria*. Questo documento vuole essere una guida per le funzionalità per le quali l'utente della pubblica amministrazione ha accesso in base alle autorizzazioni concesse in fase di profilazione, in modo da garantire le sole azioni esplicitamente permesse e la visualizzazione dei soli dati di propria pertinenza. Ogni utente è, quindi, rinchiuso nel proprio ambito di lavoro senza possibilità di accedere a informazioni non autorizzate.

# **Accesso agli utenti della pubblica amministrazione**

Gli utenti della pubblica amministrazione accedono al sistema tramite l'utilizzo delle credenziali di accesso loro fornite e costituite dalla coppia utente/password.

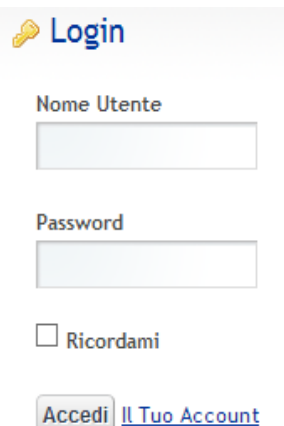

Durante la procedura di riconoscimento, vengono assegnate all'utente che si è presentato le sole autorizzazioni funzionali concesse in fase di profilazione, in modo da garantire che possa effettuare nel sistema le sole azioni esplicitamente permesse e che

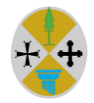

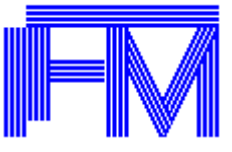

possa visualizzare i soli dati di propria pertinenza. Ogni utente è, quindi, rinchiuso nel proprio ambito di lavoro senza possibilità di accedere a informazioni riservate.

La password a disposizione degli utenti ha scadenza definita dal gestore del portale e, al suo scadere, deve essere forzatamente modificata con una nuova. Con un anticipo configurato dall'amministratore di sistema l'utente viene avvertito, all'atto della login, dell'approssimarsi della scadenza della propria password.

In ogni pagina applicativa è presente un messaggio di benvenuto che indica anche con quale profilo funzionale l'utente opera in quel momento nel sistema, per come rappresentato nella figura seguente, es.:

> Benvenuto FRANCESCO ROSSI Profilo **COMUNE**

# **MODULO CACCIA, PESCA, FUNGHI, TARTUFI**

Le modalità operative per i moduli caccia, pesca e funghi/tartufi sono similari e per questo si è pensato di darne una spiegazione unica, dando maggior dettaglio solo in caso di distinzione.

Per esercitare l'attività venatoria, attività alla pesca e la raccolta funghi/tartufi è necessario possedere un Tesserino/Licenza la cui modalità di rilascio/rinnovo è, in sintesi, la seguente:

- 1. Il contribuente deve pagare la tassa di concessione relativa all'esercizio da svolgere. Pertanto, effettua la richiesta dell'emissione del modulo di pagamento (MAV) mediante il servizio telematico offerto sul Portale Regionale, e provvede al pagamento presso lo sportello di una qualunque banca;
- 2. Nel caso di rilascio, successivamente al pagamento del MAV, il contribuente deve presentarsi agli sportelli degli uffici preposti con la ricevuta di pagamento e il tesserino/licenza emesso assieme al MAV, per richiederne il rilascio. In taluni casi, come per il tesserino di caccia, è necessario restituire il tesserino precedente per avere il rilascio del nuovo tesserino;

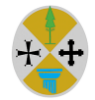

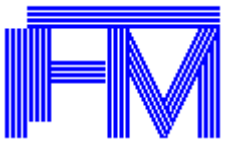

- 3. Nel caso di rinnovo annuale, previsto per pesca e funghi/tartufi, il contribuente provvede solo a pagare il MAV e a conservarne la ricevuta di pagamento;
- 4. Il contribuente si reca agli sportelli degli uffici preposti al rilascio Tesserino/Licenza affinché il funzionario amministrativo provvedi alla vidimazione previa verifica delle informazioni e documentazioni necessarie allo svolgimento dell'esercizio richiesto e a procedere alla memorizzazione dei dati sul sistema telematico.

In funzione all'iter amministrativo e alla condizione in cui si trova il Tesserino/Licenza il sistema assegna uno stato. Gli stati del tesserino/licenza sono:

*Richiesto*

E' lo stato in cui si trova il tesserino/licenza in fase di inserimento manuale o inserimento automatico tramite richiesta emissione MAV.

*Rilasciato*

E' lo stato in cui si trova il tesserino/licenza al rilascio effettuato dal funzionario preposto.

*Revocato*

E' lo stato in cui si trova il tesserino/licenza dopo l'operazione di revoca effettuata dal funzionario preposto.

*Restituito*

E' lo stato in cui si trova il tesserino/licenza dopo l'operazione di restituzione effettuata dal funzionario preposto. In particolare, per i Tesserini di caccia è prevista la restituzione del precedente per ottenere il rilascio del tesserino successivo.

*Smarrito*

E' lo stato in cui si trova il tesserino/licenza dopo l'operazione di smarrimento effettuata dal funzionario preposto. Funzione prevista solo per modulo Pesca.

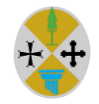

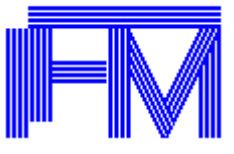

Poiché le amministrazioni pubbliche interessate all'attività di gestione delle concessioni in oggetto sono diverse per esercizio e competenze, di seguito viene data una tabella riepilogativa delle funzioni assegnate agli utenti dei Comuni preposti all'utilizzo del software TRAFO:

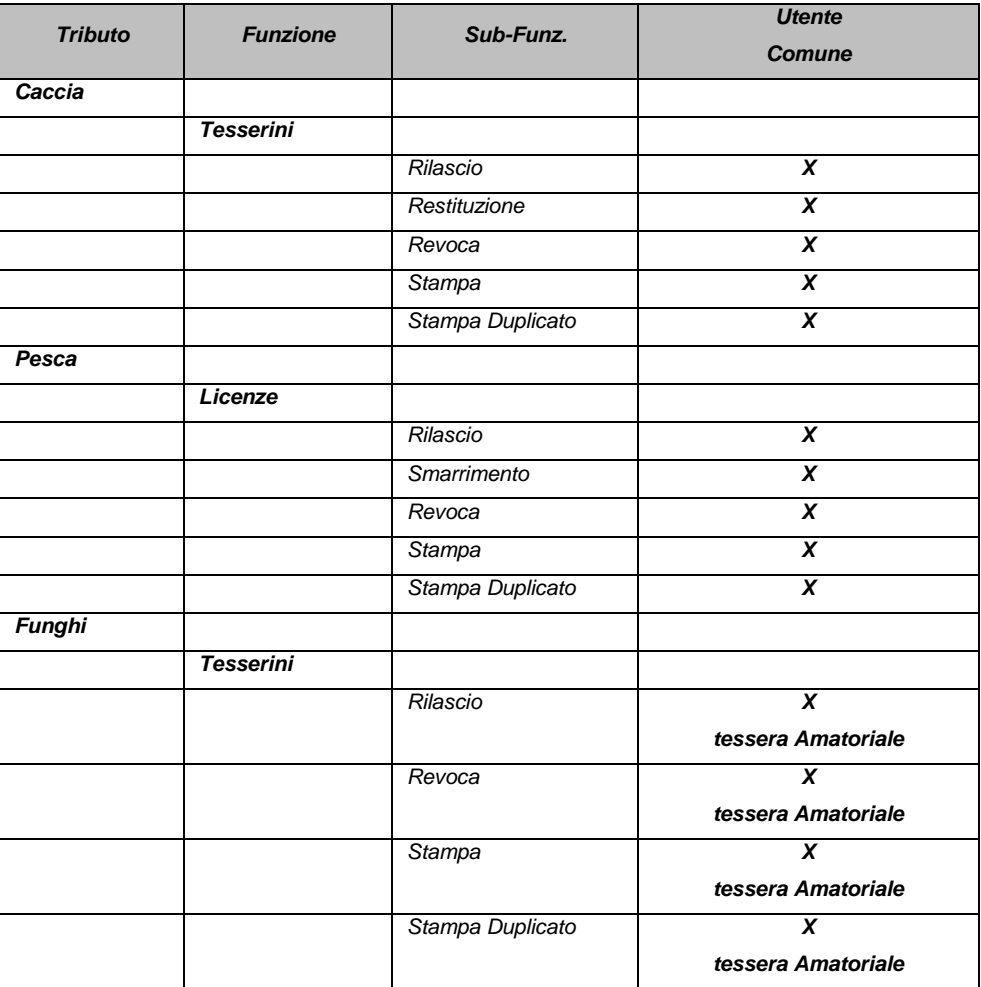

Il software in base all'utente che accede al sistema ne riconosce il ruolo, presentando le funzionalità assegnate e ne limita la gestione in base al proprio ambito di competenza.

*Si precisa che solo per il modulo caccia, il funzionario comunale rilascia i Tesserini solo per i contribuenti residenti nell'ambito del proprio comune di competenza*.

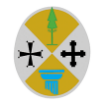

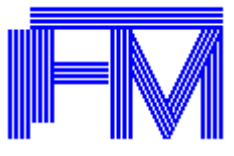

# **Tesserino - Licenza**

## **Rilascio**

Tale funzione consente di effettuare il rilascio di un Tesserino/Licenza richiesto dal contribuente in fase di 'Richiesta MAV'.

*Il Primo rilascio nel caso di esercizio venatorio è di competenza della provincia di residenza del contribuente. Pertanto, nel caso di primo rilascio del tesserino venatorio, il funzionario provinciale di riferimento inserirà i soggetti nel sistema mediante relativa funzione assegnata e solo successivamente il soggetto potrà procedere alla richiesta di stampa del MAV e al pagamento dello stesso presso gli istituti bancari. Previo avvenuto pagamento la provincia procederà al rilascio del tesserino.* 

Il tesserino/Licenza appena inserito nel sistema risulta nello stato *richiesto*.

Il funzionario preposto a tale operazione, a seguito della presentazione della ricevuta dell'avvenuto pagamento da parte del contribuente procede alla verifica della documentazione necessaria all'esercizio richiesto e a completare le informazioni sul sistema per procedere al rilascio del tesserino/licenza e alla vidimazione dello stesso.

Di seguito si dà un esempio di rilascio di un tesserino di caccia le cui modalità operative sono comunque simili per gli altri moduli di pesca e funghi.

Indicare il codice Mav o il numero del tesserino, presentato dal contribuente che ne ha

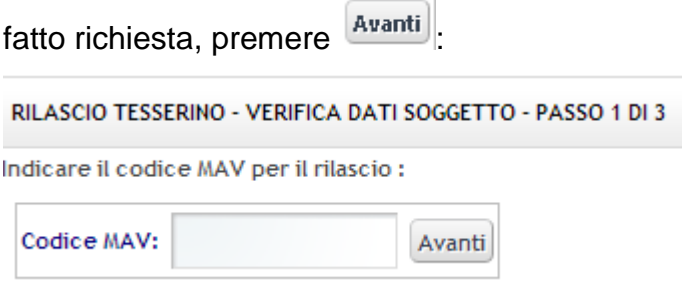

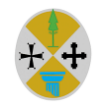

**PORTALE TRIBUTI AGRICOLTURA E FORESTE**

**GUIDA UTENTE**

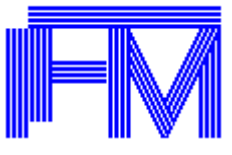

### Vengono visualizzati i dati anagrafici del contribuente

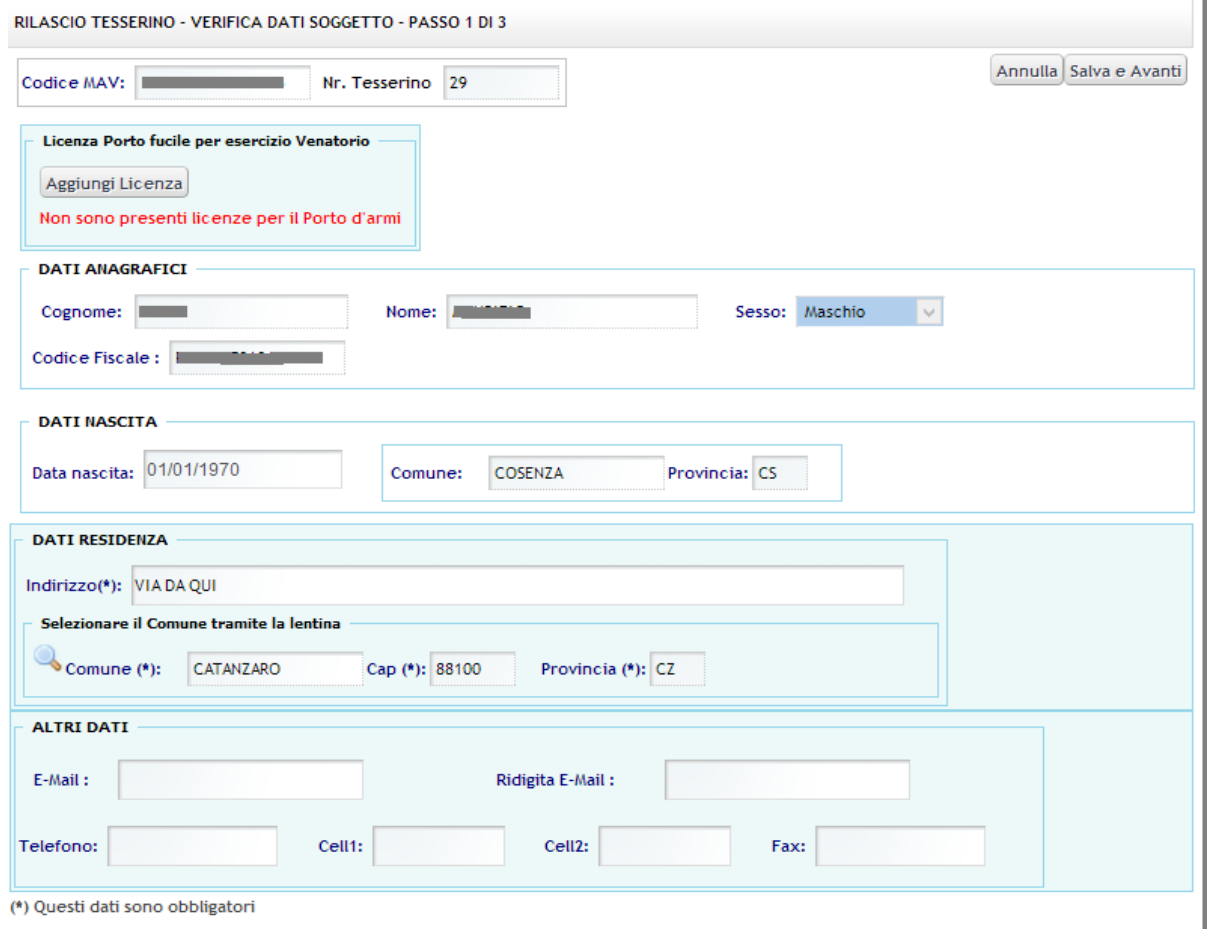

Oltre ai dati anagrafici vengono richiesti, se non presenti, ulteriori informazioni come nel caso dell'esercizio alla caccia l'indicazione della licenza del porto d'armi:

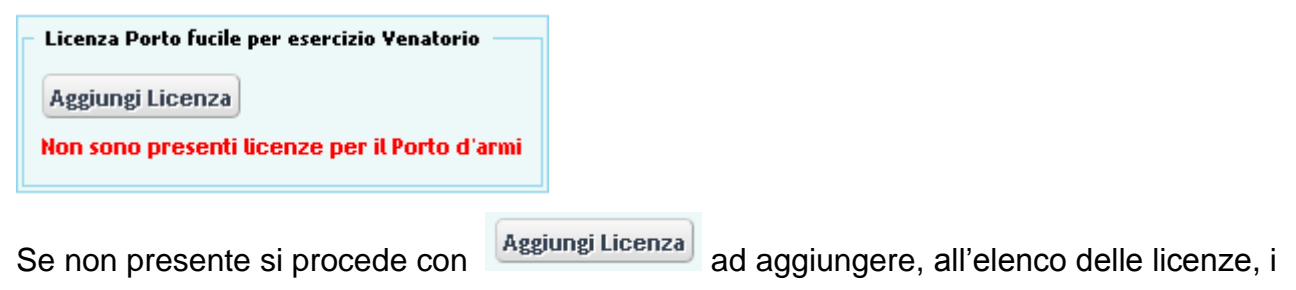

dati relativi alla licenza in corso di validità.

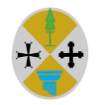

**PORTALE TRIBUTI AGRICOLTURA E FORESTE**

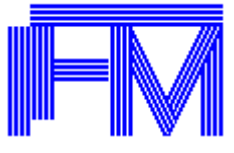

**GUIDA UTENTE**

Regione Calabria Dipartimento Agricoltura, Foreste e Forestazione

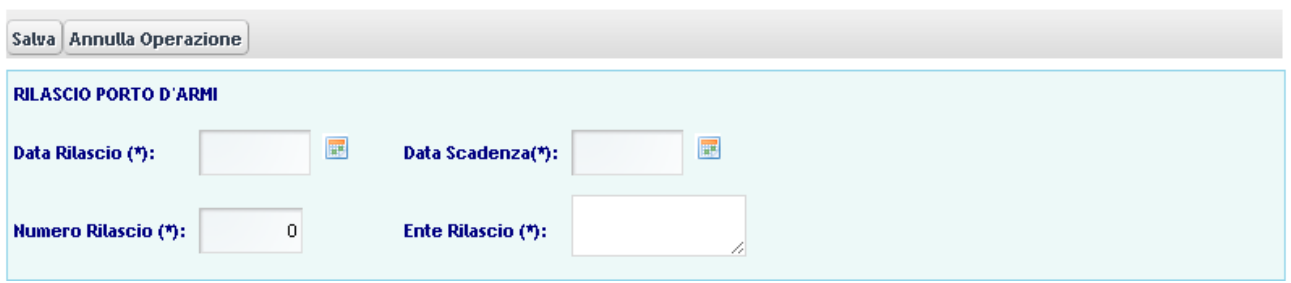

Indicati tutti i dati richiesti premere il tasto salvare.

I campi con accanto (\*) sono campi obbligatori necessari per poter andare avanti e le parti in celeste raggruppano i campi eventualmente da modificare e da valorizzare opportunamente.

Con il bottone <sup>Salva e Avanti</sub> vengono salvati i dati e si procede alla visualizzazione dei dati</sup> relativi al versamento:

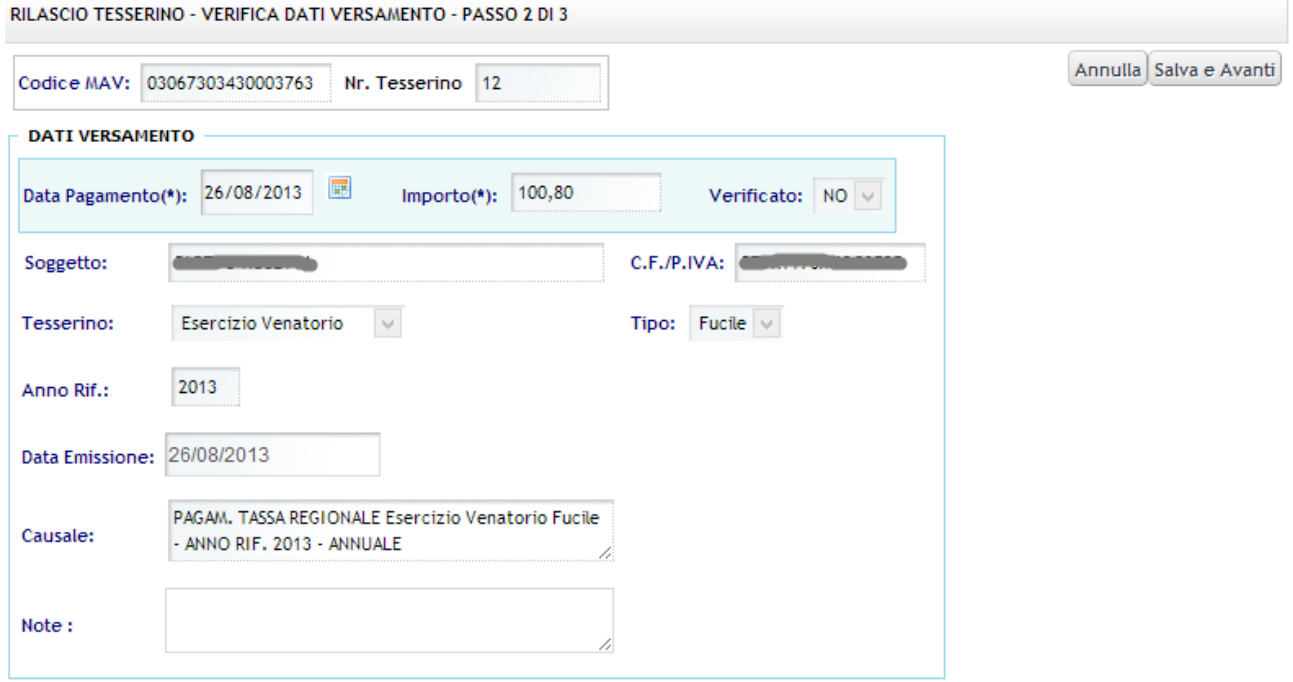

(\*) Questi dati sono obbligatori

Indicare la data pagamento, verificare l'importo versato e controllare se il pagamento è stato "verificato" dai flussi di acquisizione provenienti dagli enti esterni preposti alla

riscossione. Procedere cliccando su *Salva e Avanti* 

La finestra successiva visualizza i dati del tesserino/licenza:

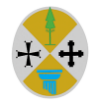

**PORTALE TRIBUTI AGRICOLTURA E FORESTE**

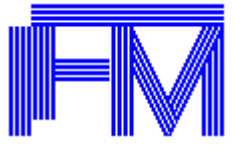

**GUIDA UTENTE**

Regione Calabria Dipartimento Agricoltura, Foreste e Forestazione

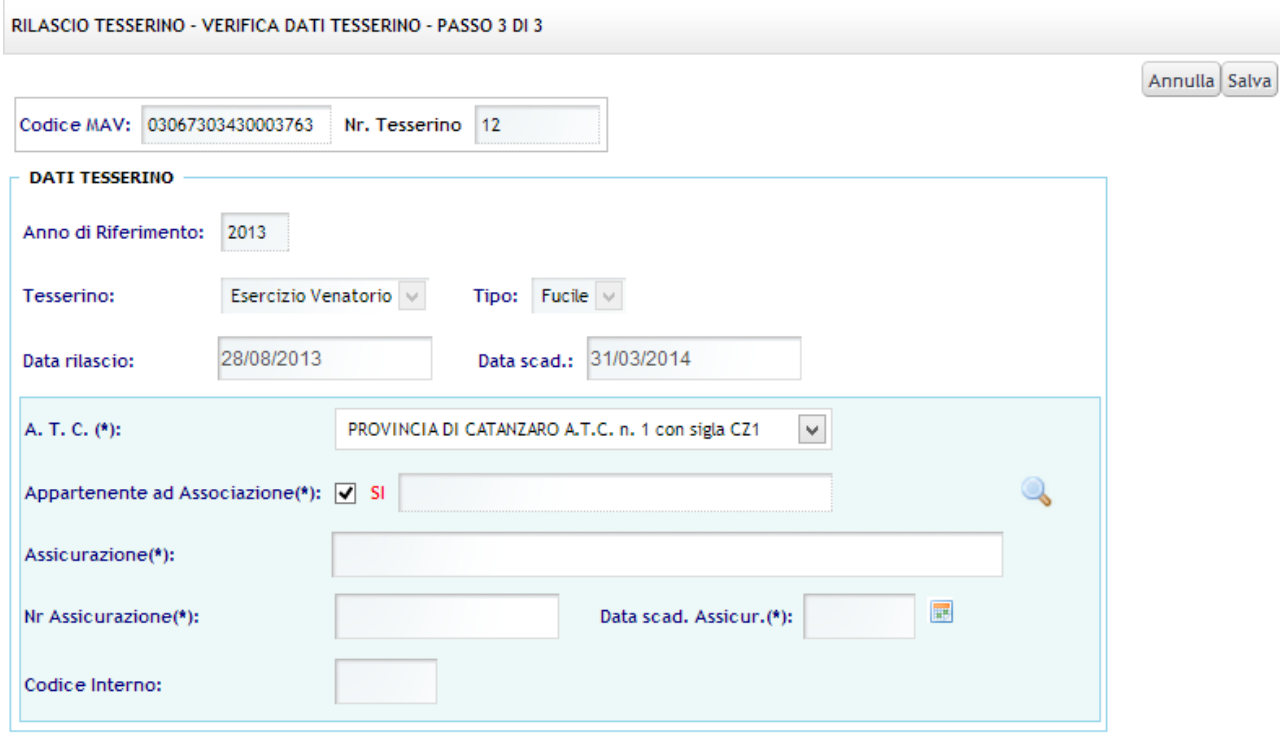

(\*) Questi dati sono obbligatori

Nel caso specifico, essendo un tesserino di caccia viene preimpostata l'A.T.C. in base alla residenza dell'utente preposto al rilascio ma modificabile.

Per quanto riguarda la data di rilascio viene presentata la data in cui avviene il rilascio del tesserino e da tale data viene calcolata la data di scadenza in base al tipo di esercizio.

La data di scadenza è così calcolata:

### **ESERCIZIO VENATORIO**

Per tale esercizio è prevista una durata secondo la stagione venatoria stabilita dai regolamenti regionali. La data di scadenza del tesserino è calcolata automaticamente in base all'ultimo giorno del mese di fine stagione venatoria.

#### **ESERCIZIO ALLA PESCA**

Per la licenza di pesca è prevista una durata di 6 anni. Per gli anni successivi al primo, cioè a quello in cui è avvenuto il rilascio della licenza, è sufficiente provvedere al rinnovo annuale pagando la tariffa relativa mediante MAV.

### **ESERCIZIO ALLA RACCOLTA FUNGHI E TARTUFI**

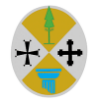

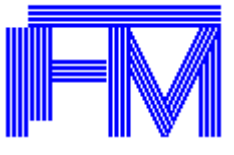

Per tale esercizio è prevista una durata del tesserino di 5 anni. Per gli anni successivi al primo, cioè a quello in cui è avvenuto il rilascio del tesserino, è sufficiente provvedere al rinnovo annuale pagando la tariffa relativa mediante MAV.

Una volta inseriti tutti i dati richiesti per il rilascio del tesserino confermare con *Salva* Il tesserino passa dallo stato *richiesto* allo stato di *rilasciato* e il funzionario ha la possibilità di visualizzarlo cliccando su STAMPA DEL TESSERINO

Il bottone di **Annulla** presente in tutte le videate consente di annullare l'operazione e tornare alla videata iniziale.

## **1.1.1. Restituzione**

Tale funzione è prevista per i tesserini di caccia in quanto il contribuente è tenuto alla restituzione agli uffici preposti affinché gli venga rilasciato il nuovo tesserino.

Il funzionario, previa indicazione del numero del tesserino, procede ad effettuare l'operazione di restituzione premendo l'apposito bottone:

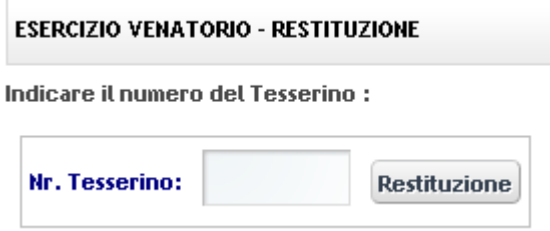

Il tesserino passa nello stato Restituito.

## **1.1.2. Smarrimento**

Tale funzione è prevista per le licenze di Pesca.

Il funzionario, previa indicazione del numero della licenza, procede ad effettuare l'operazione premendo l'apposito bottone:

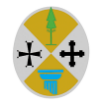

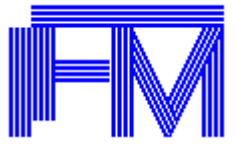

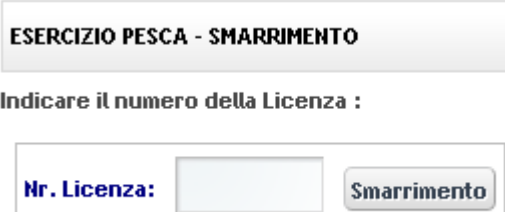

La licenza passa nello stato Smarrito. In tale stato il contribuente ha la possibilità di richiedere il rilascio della nuova licenza secondo modalità descritte nei paragrafi precedenti.

### **1.1.3. Revoca**

Il funzionario, previa indicazione del numero del tesserino, procede ad effettuare l'operazione premendo l'apposito bottone:

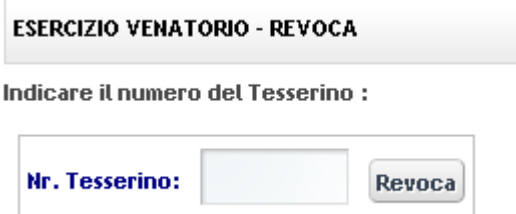

Il tesserino passa nello stato Revocato.

# **1.1.4. Stampa e Stampa Duplicato**

Per tutti i moduli è presente la funzione di stampa in formato pdf del Tesserino/Licenza. Le modalità per la stampa e la stampa duplicato sono uguali, la differenza consiste che per la stampa duplicato il pdf prodotto del tesserino/Licenza presenta la scritta in filigrana "Duplicato".

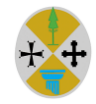

**PORTALE TRIBUTI AGRICOLTURA E FORESTE**

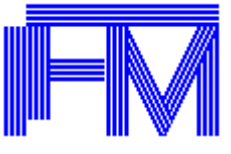

**GUIDA UTENTE**

Indicando i dati richiesti a video relativi al tesserino/Licenza da stampare, esempio :

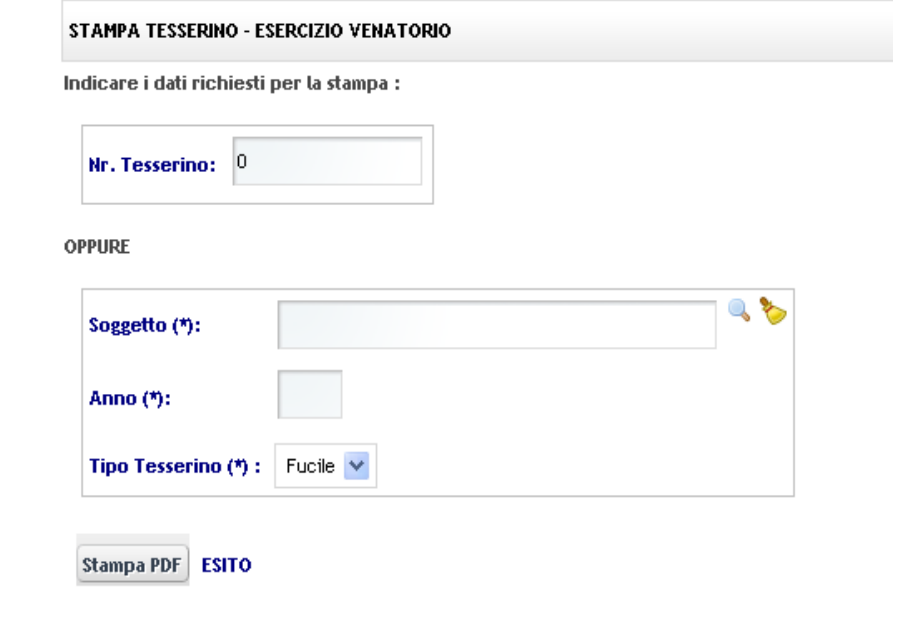

Premendo sul bottone stamparirà apparirà accanto alla parola ESITO l'immagine pdf<sup>12</sup> per la visualizzazione del Tesserino/licenza.

Esempio stampa tesserino caccia:

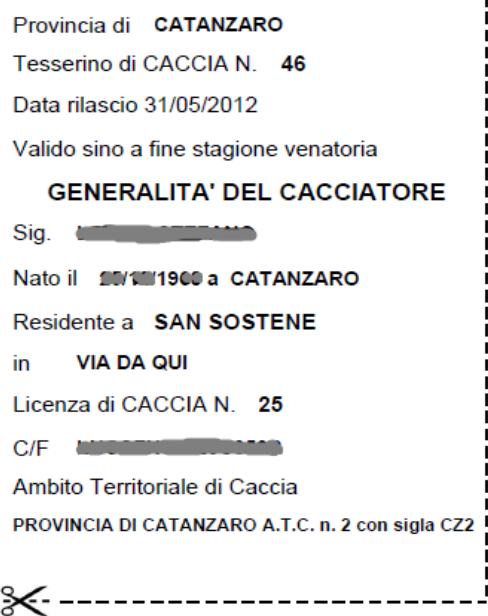

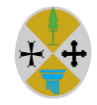

**PORTALE TRIBUTI AGRICOLTURA E FORESTE**

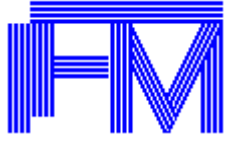

**GUIDA UTENTE**

### Esempio stampa Licenza di Pesca:

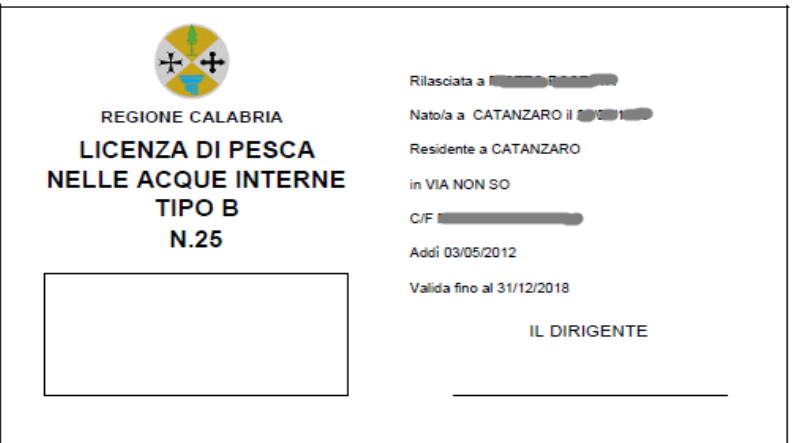

Esempio Stampa tesserino Funghi:

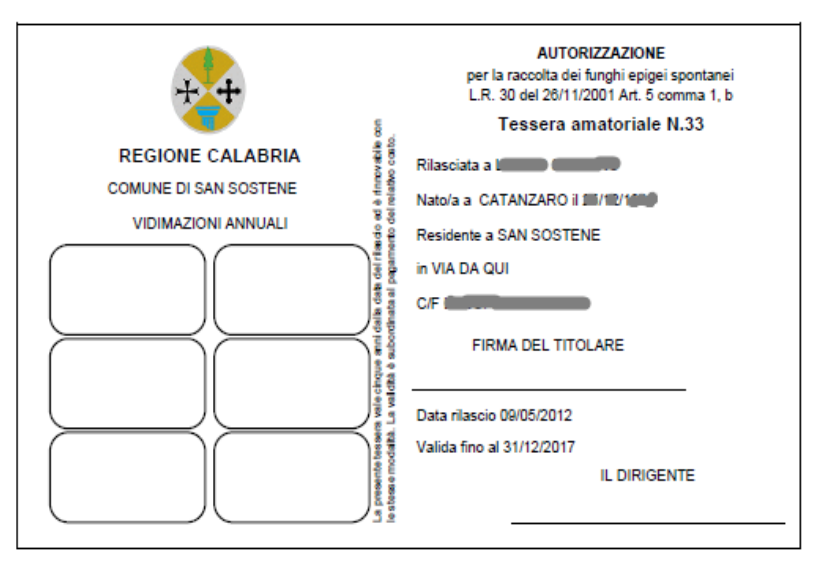

Esempio Stampa tesserino Tartufi:

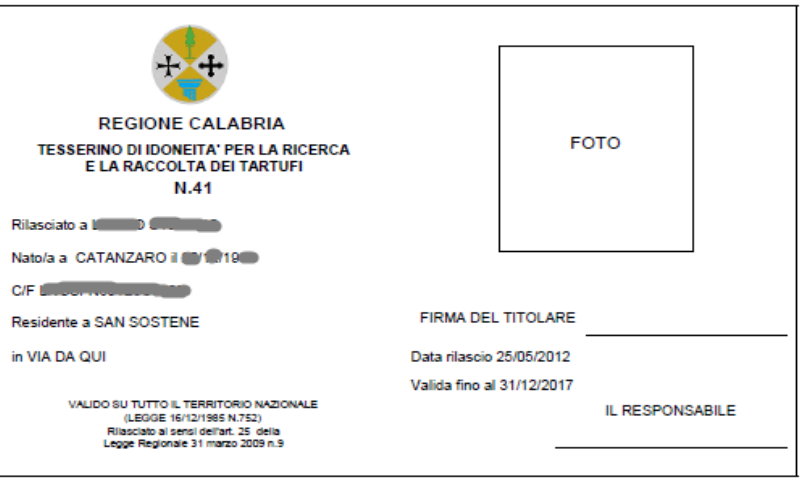